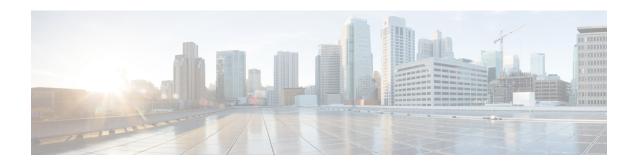

## **Configuring Breakout**

This chapter gives procedure to configure breakout.

- Understanding Breakout, on page 1
- Configure Breakout Controller Using CTC, on page 1

## **Understanding Breakout**

Breakout is the concept of splitting the higher density port like 100G or 40G to multiple independent and logical ports i.e. 100G->10x10G or 100G->2x40G or 40G->4x10G. This is possible due to multilane architecture of the optics and cables. The standard R/S/I/P format is 4-tuple. 5-tuple interfaces are represented as - R/S/I/P/SP, where SP indicates the breakout port.

The Cisco NCS 4000 series supports the breakout feature. This feature is supported on the following cards:

- NCS4K-4H-OPW-QC2 card-Breakout enables a 40 Gigabit lane of the card to be split into four independent and logical 10 Gigabit Ethernet or OTU2/OTU2e ports. All the QSFP+ ports are break-out capable.
- NCS4K-2H10T-OP-KS card-Using breakout, each 100 Gig lane of NCS4K-2H10T-OP-K can be used by further breaking to 10 G ports. There is no breakout pluggable. 100 G SFP is used for the breakout. Using breakout, each lane of NCS4K-2H10T-OP-KS card can be used separately and as a physical 10G port.

## **Configure Breakout Controller Using CTC**

| Purpose                 | This task provisions the breakout controller for NCS4K-2H10T-OP-KS and NCS4K-4H-OPW-QC2, using CTC. |
|-------------------------|----------------------------------------------------------------------------------------------------|
| Tools/Equipment         | None                                                                                                |
| Prerequisite Procedures | "Login to CTC" in System Setup and Software<br>Installation Guide for Cisco NCS 4000 Series         |
| Required/As Needed      | As needed                                                                                           |
| Onsite/Remote           | Onsite or remote                                                                                    |

| Security Level | Provisioning or higher |
|----------------|------------------------|
|----------------|------------------------|

## **Procedure**

- **Step 1** In node view, double-click the line card.
- **Step 2** Click the **Provisioning** > **Port Modules** tabs.
- Step 3 Click Lane Controllers.
- **Step 4** In the Lane Controllers dialog box, perform the following steps to configure the breakout controller:
  - a) Select the port from the drop-down list.
  - b) Set the PortMode, framing type, and mapping type for the port selected.
  - c) Click Apply.

Stop. You have completed this procedure.